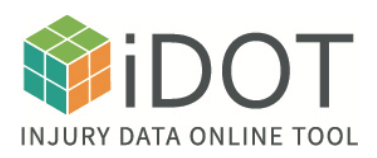

## **How to Use the Injury Data Online Tool (iDOT)**

## *Select search parameters*

- All iDOT tools function in a similar manner. The interface consists of dropdown/accordion, tabs, radio buttons and check boxes that allow the user to refine their selections. Various categories can be selected or unselected through the use of the check boxes.
- Select the dropdown/accordion to provide details on parameters available.

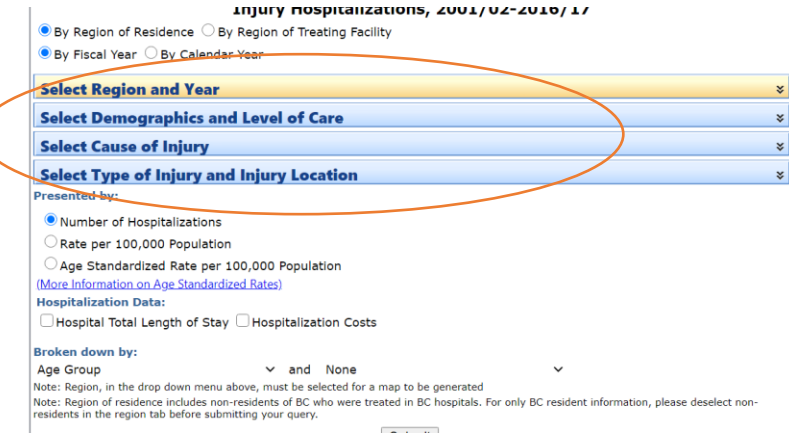

• Select tabs and radio buttons that offer options for further details.

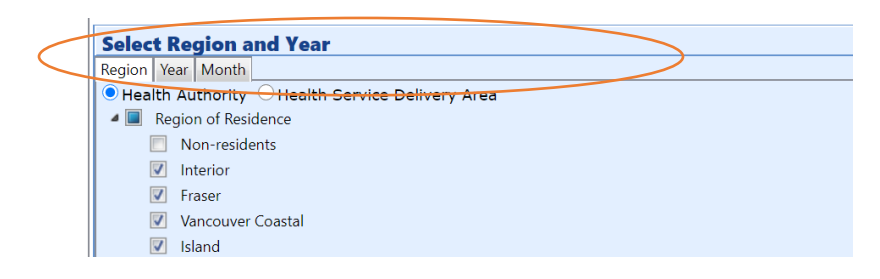

• Select or deselect checkboxes based on your query of interest.

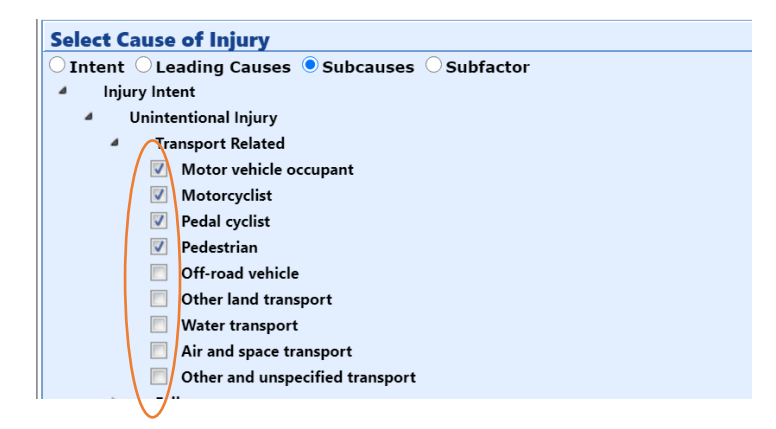

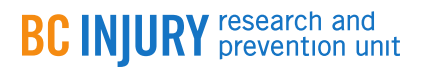

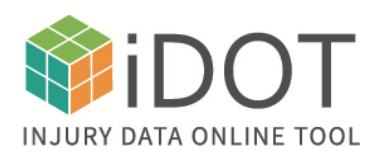

- By default, all options are checked. Deselect the relevant sections to create filters. By selecting specific parameters in the search selection, outputs in the form of tables and charts will be generated.
- example in the intervals of the menu and further refine your search.

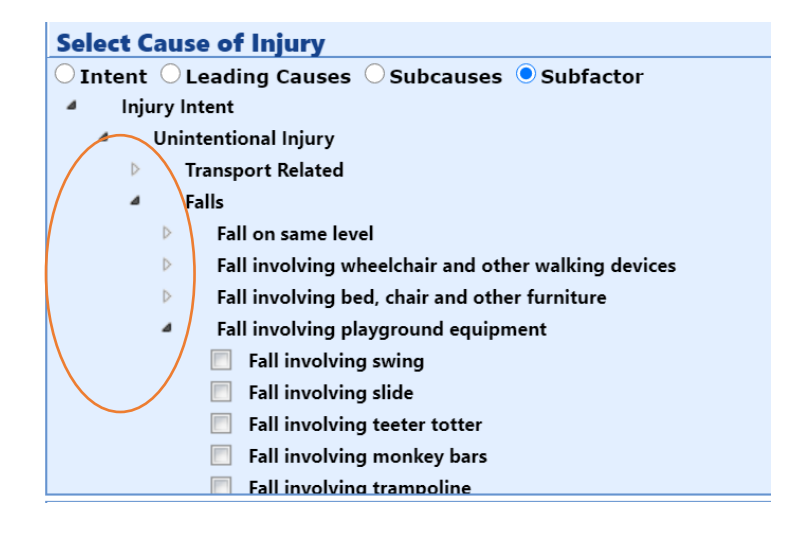

• A summary of your selected parameters, as well as the date and time of your search, will appear before each outputted table and chart. This will allow you to cross-reference your selections.

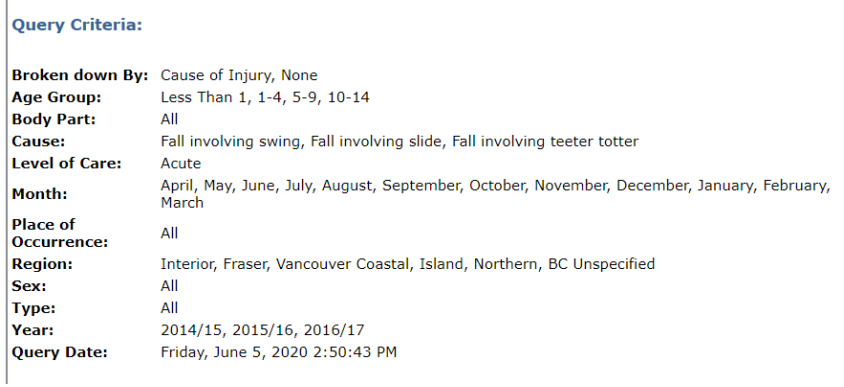

• Clear any previous selections if they are different from your new query. A quick way to do this is to select the New Query feature at the top of the page.

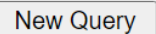

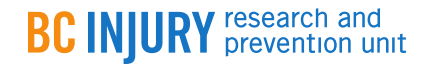

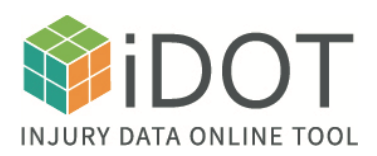

## *Export your table(s)*

• Use the export button to export tables to either Microsoft Excel, Word, or a text file.

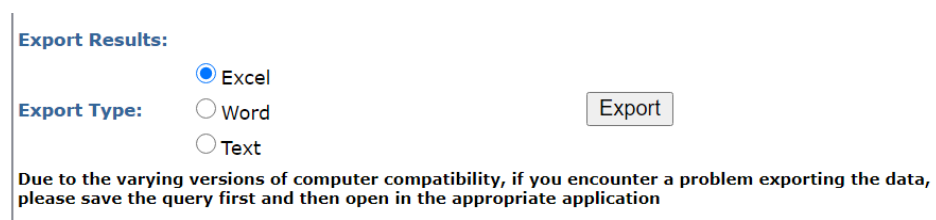

• To copy, save or print charts, right click on the image and choose the appropriate selection.

*Note: Interpretation and meaning of the data charts and tables is the responsibility of the user. If you require assistance in interpreting the charts and tables, or if you have further questions, please contact BCIRPU at 604-875- 3776 or bcinjury@bcchr.ca. Definitions for causes of injury, crude and age-standardized rates can be viewed in the glossary within each data tool.*

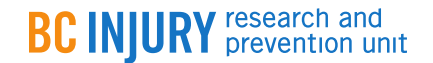